## **Manual de Usuario**

**Contribuyendo** por el país que todos queremos

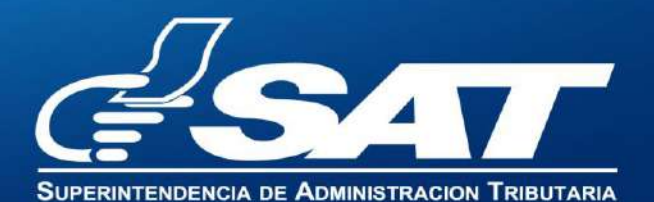

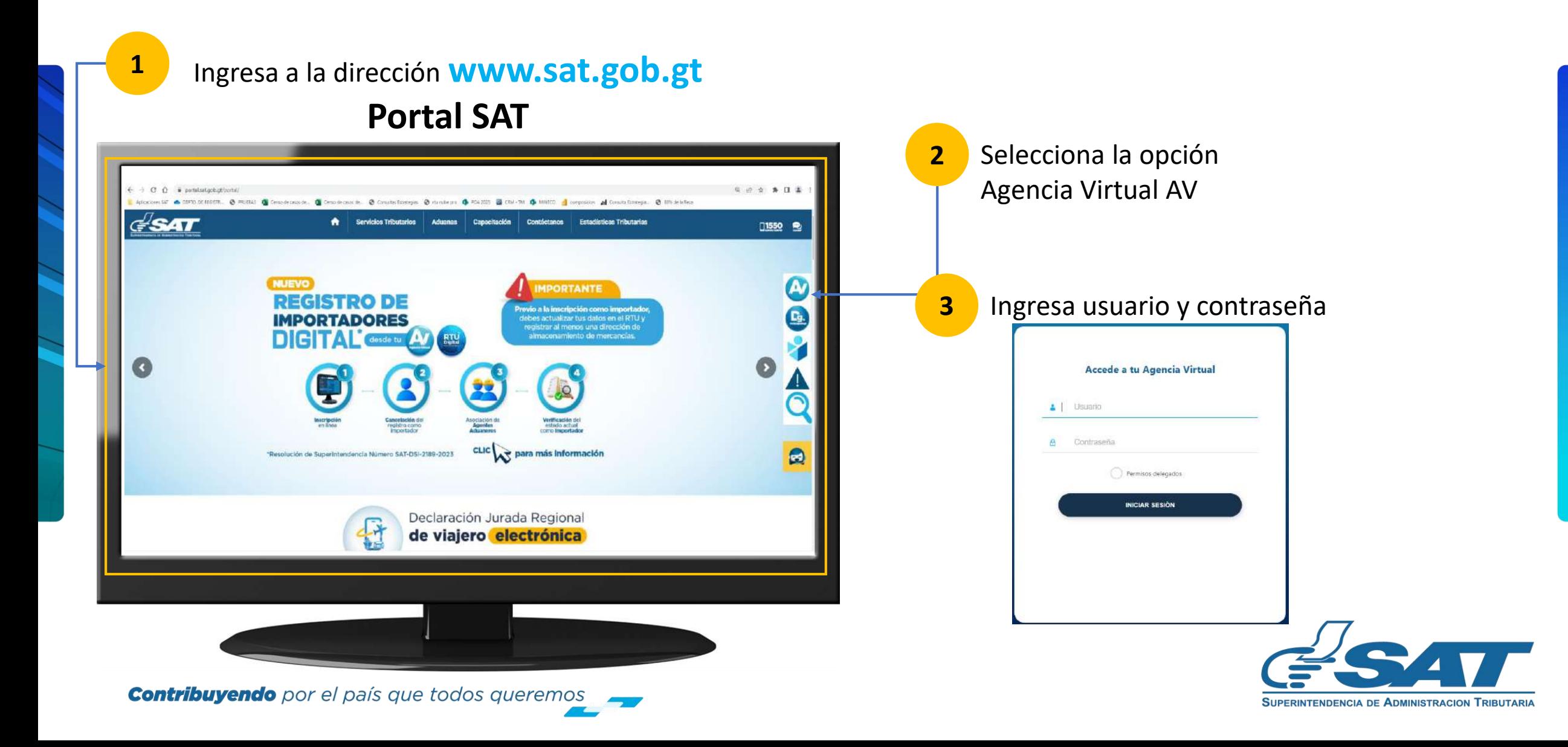

**D** En la nueva pantalla:

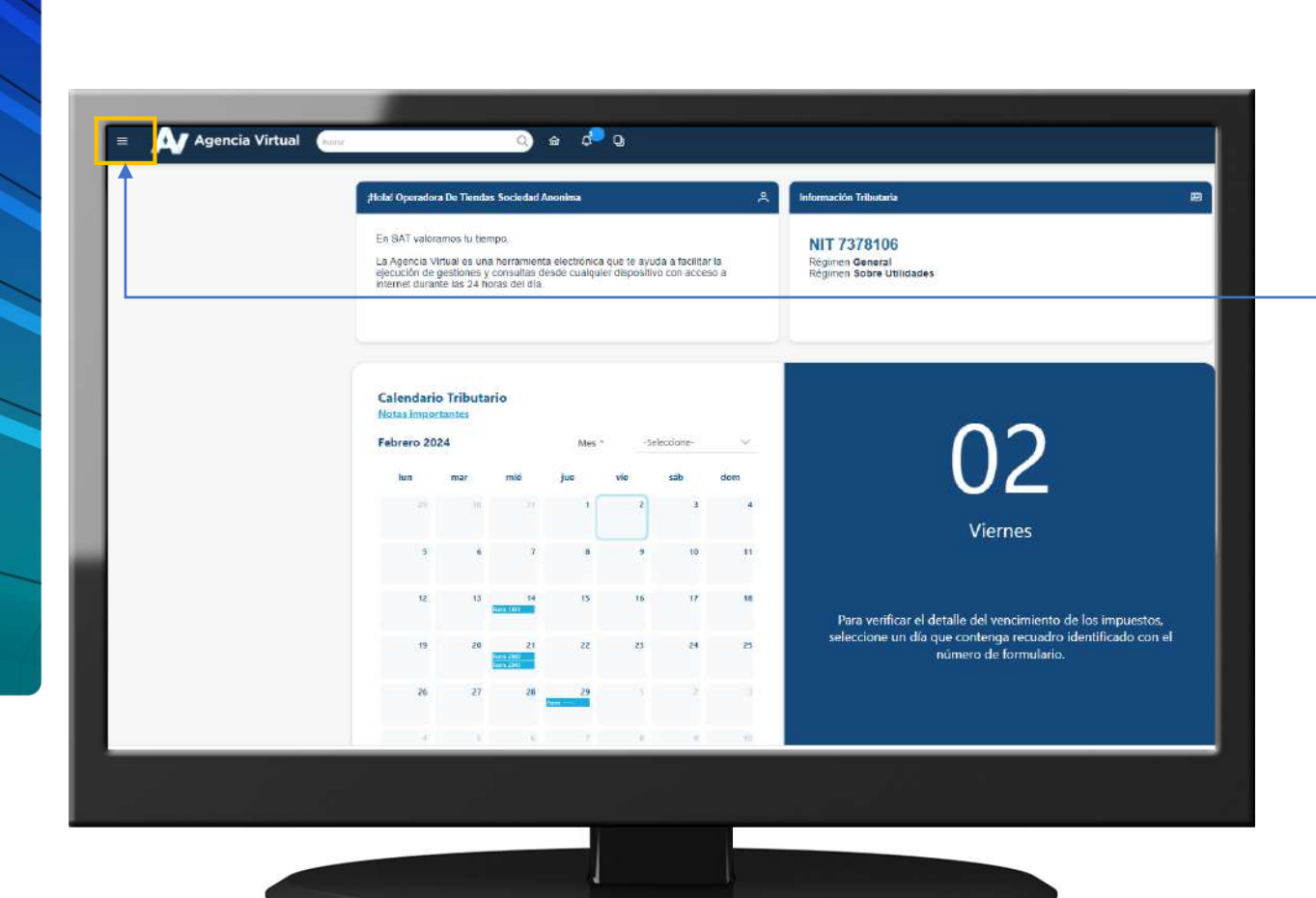

**Contribuyendo** por el país que todos queremos

**4** Haz clic sobre el botón |

Menú

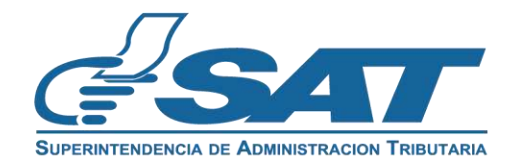

Dentro del menú de Agencia Virtual:

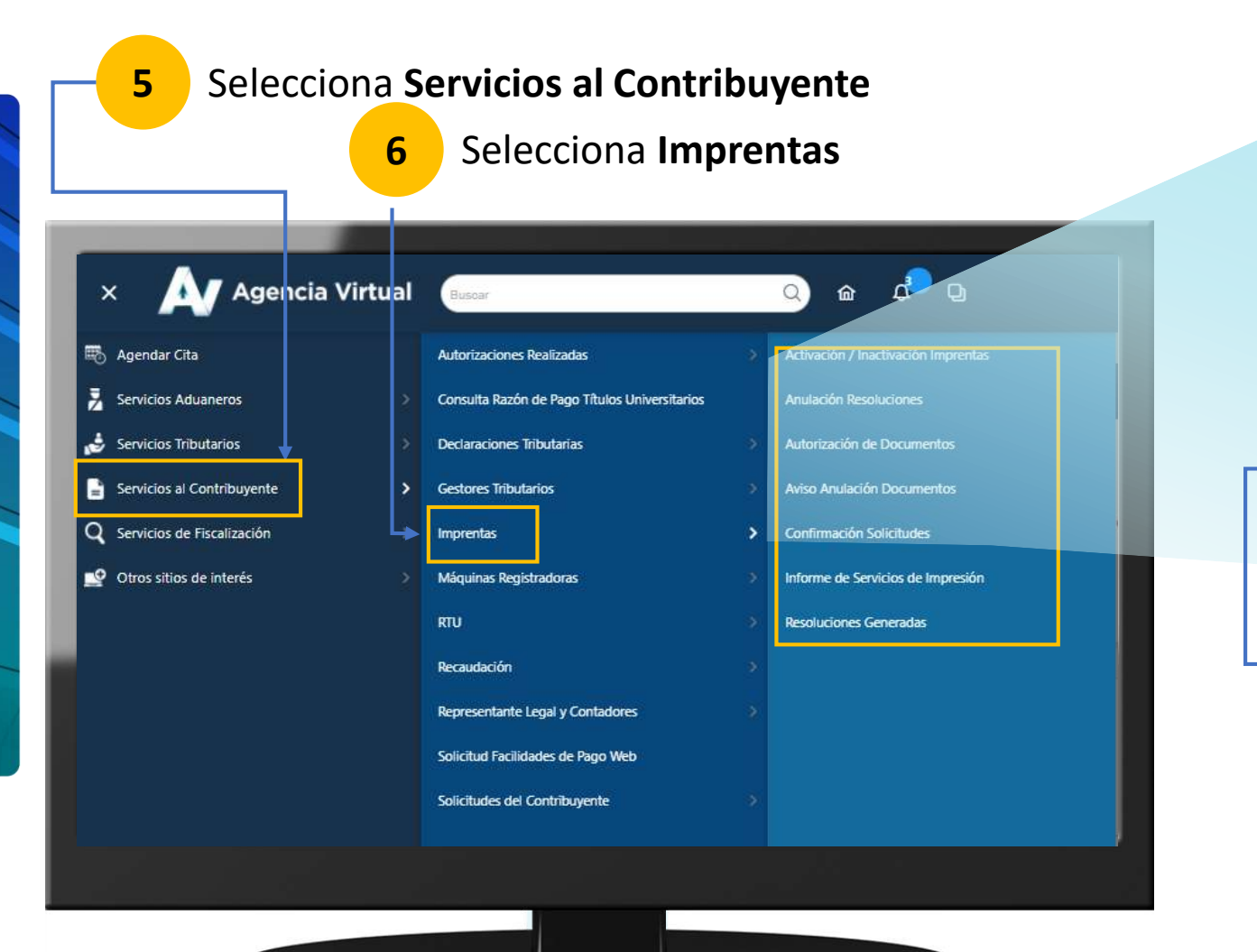

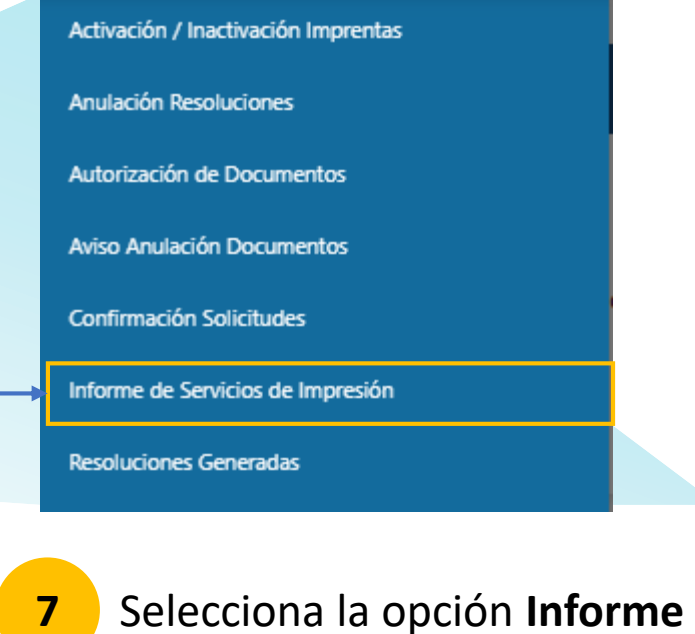

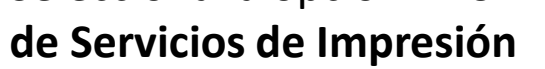

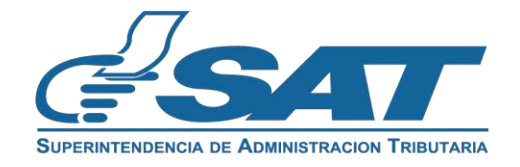

**Contribuyendo** por el país que todos queremos

Visualizará la pantalla inicial de "**Autorización de Documentos por Establecimiento**"

Cada establecimiento aparece con su dirección comercial y la opción de ver la información a detalle

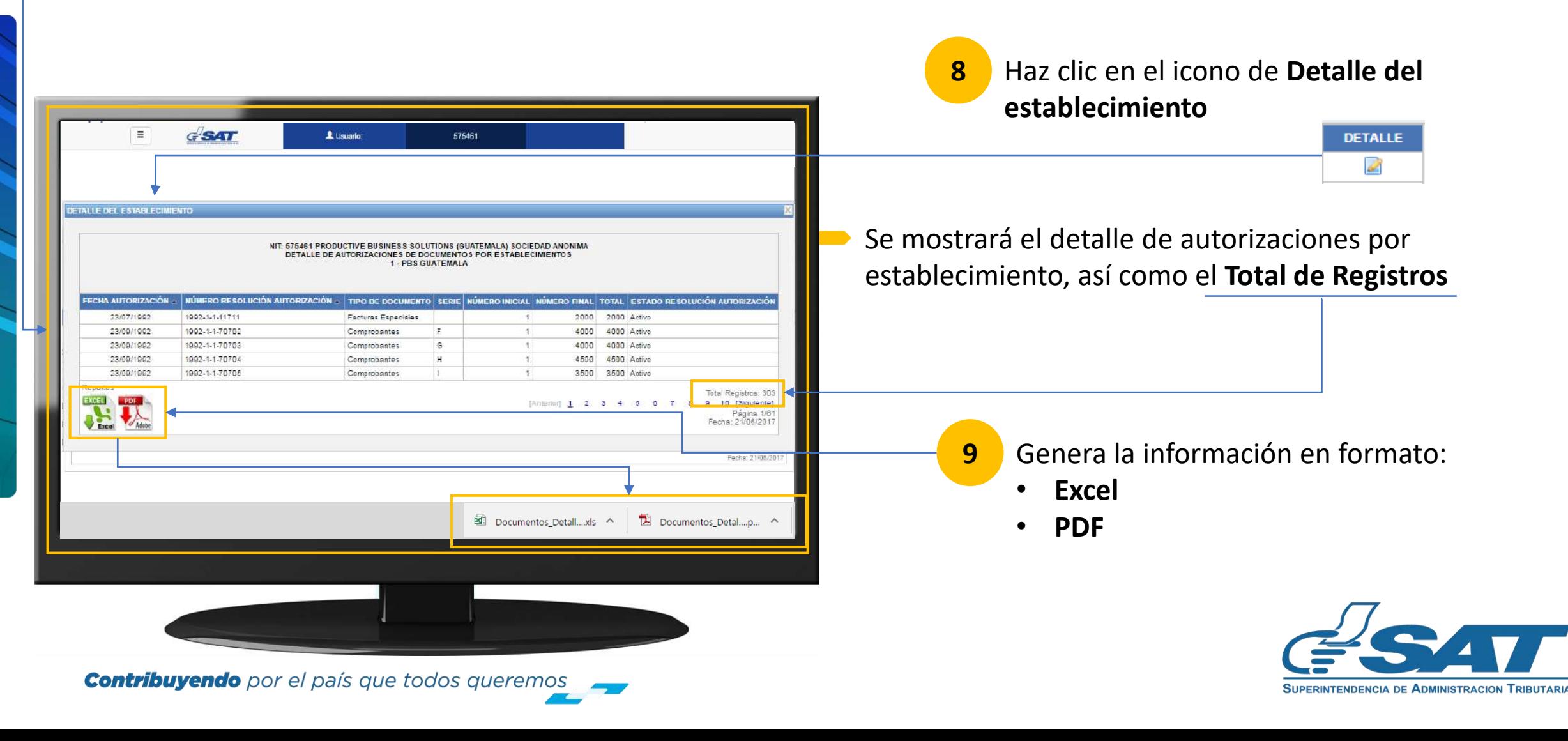

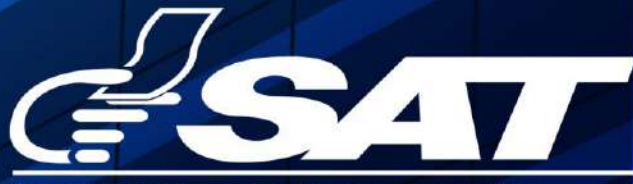

**SUPERINTENDENCIA DE ADMINISTRACION TRIBUTARIA** 

**Contribuyendo** por el país que todos queremos

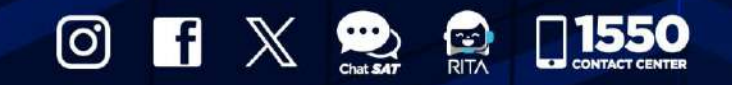

www.sat.gob.gt